# **【けんこうかんさつ】 ※指示ある場合** ~入力方法~

「学級閉鎖」等になった場合、その後、授業再開等の判断をするときの大切 なデータになります。必ず、入力してください!

1.カテゴリから 【けんこうかんさつ】※指示ある場合 をえらぶ。

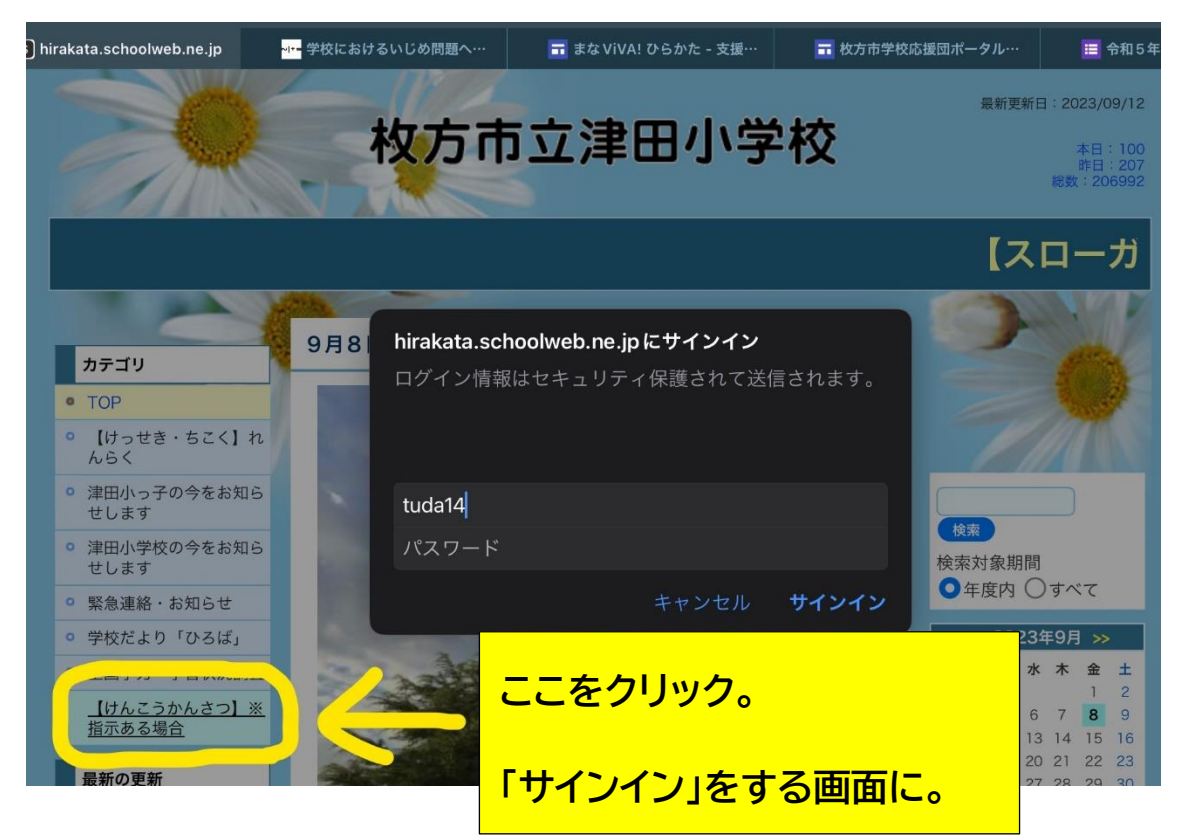

2.ID とパスワード入力 【けっせき・ちこく】れんらくと同じです。

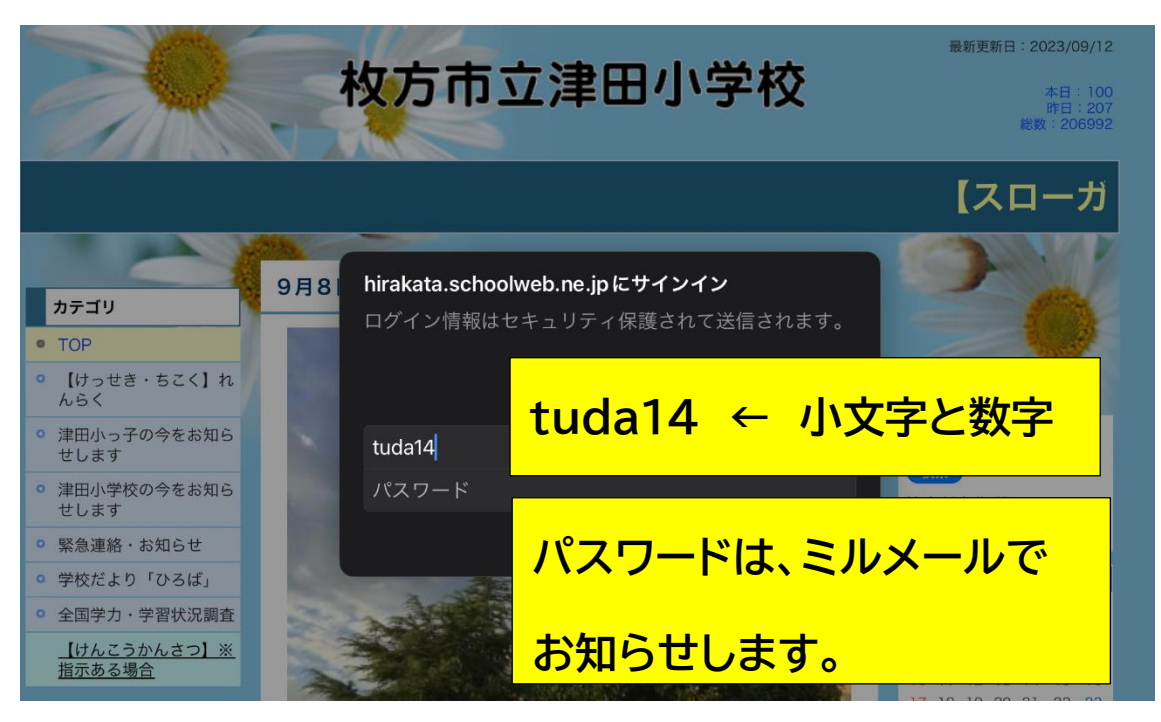

#### 3.サインインを押す

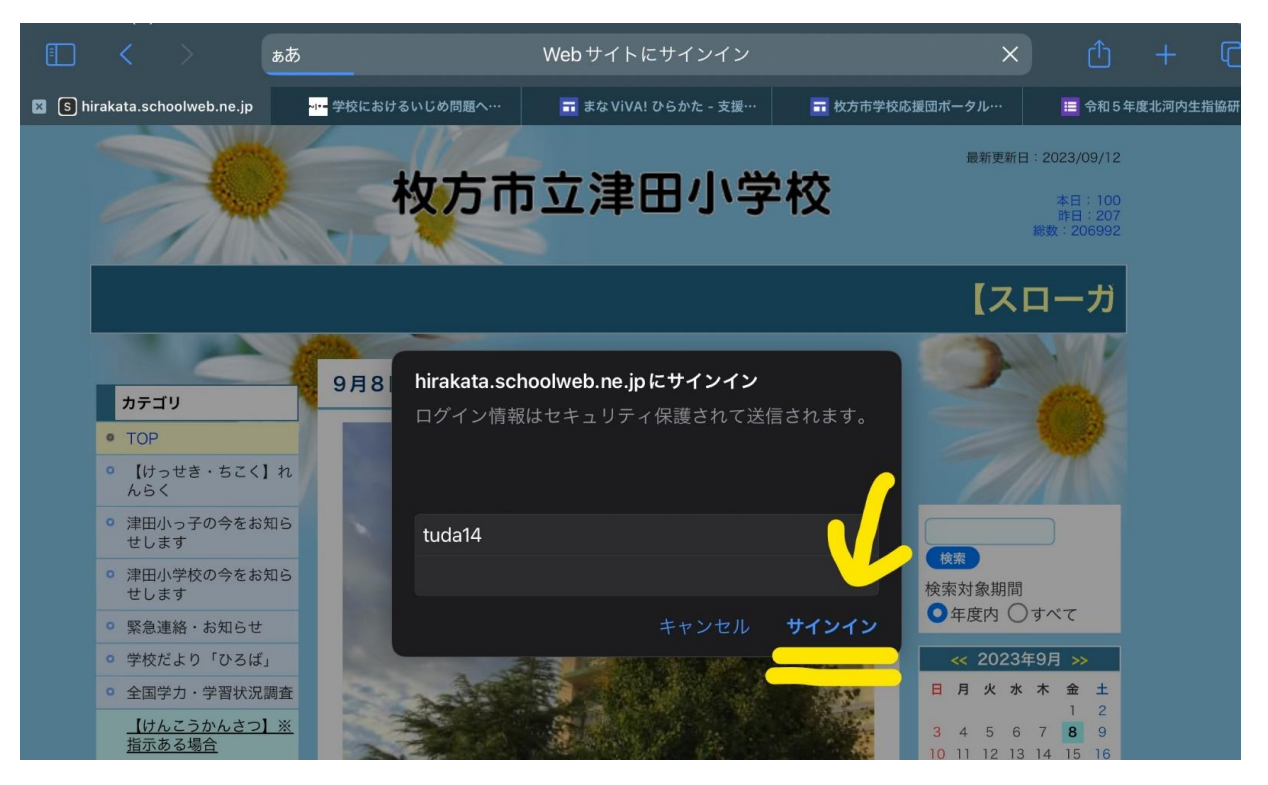

# 4.【けんこうかんさつ】

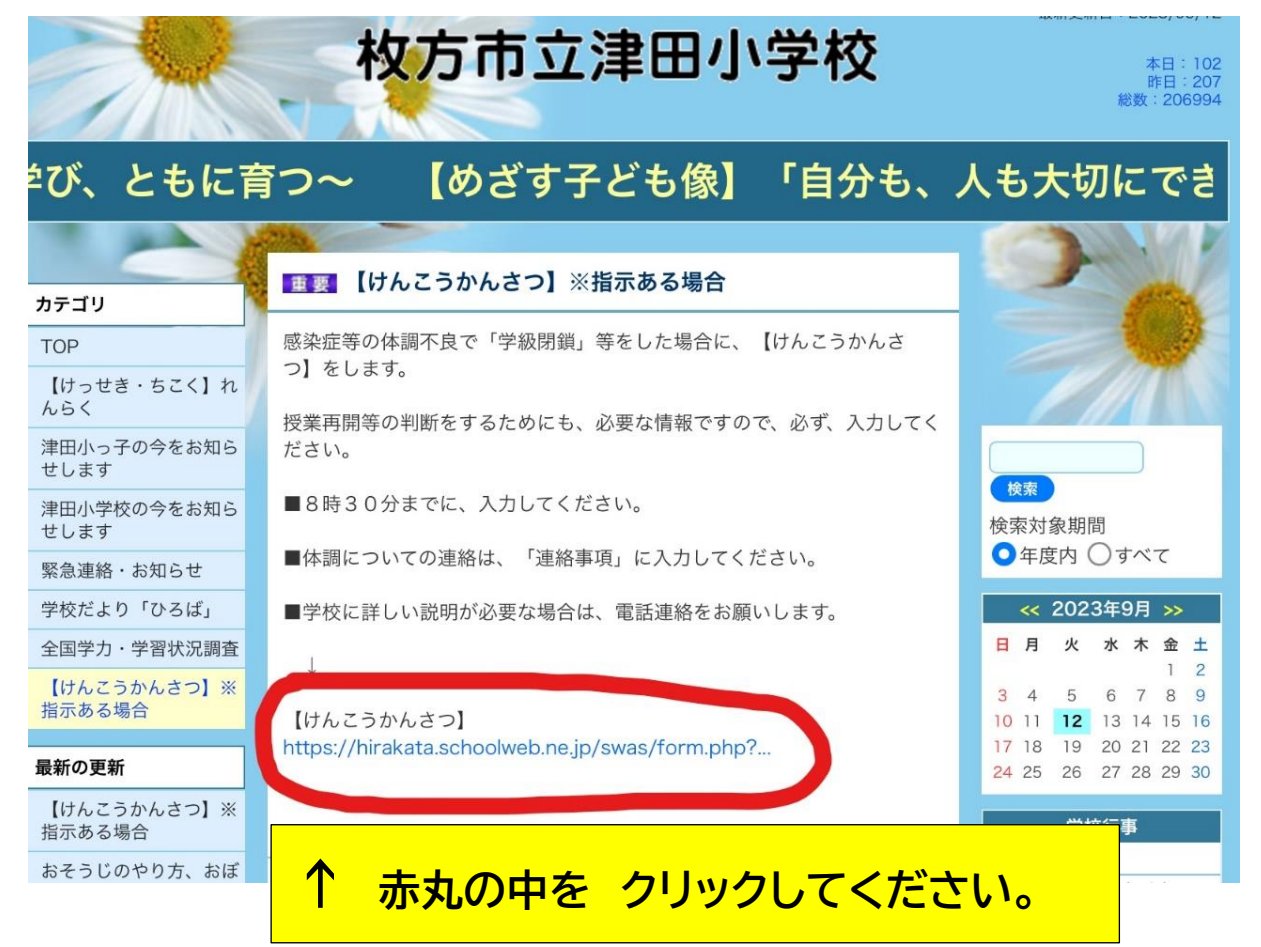

## 5.「入力」と「確認」

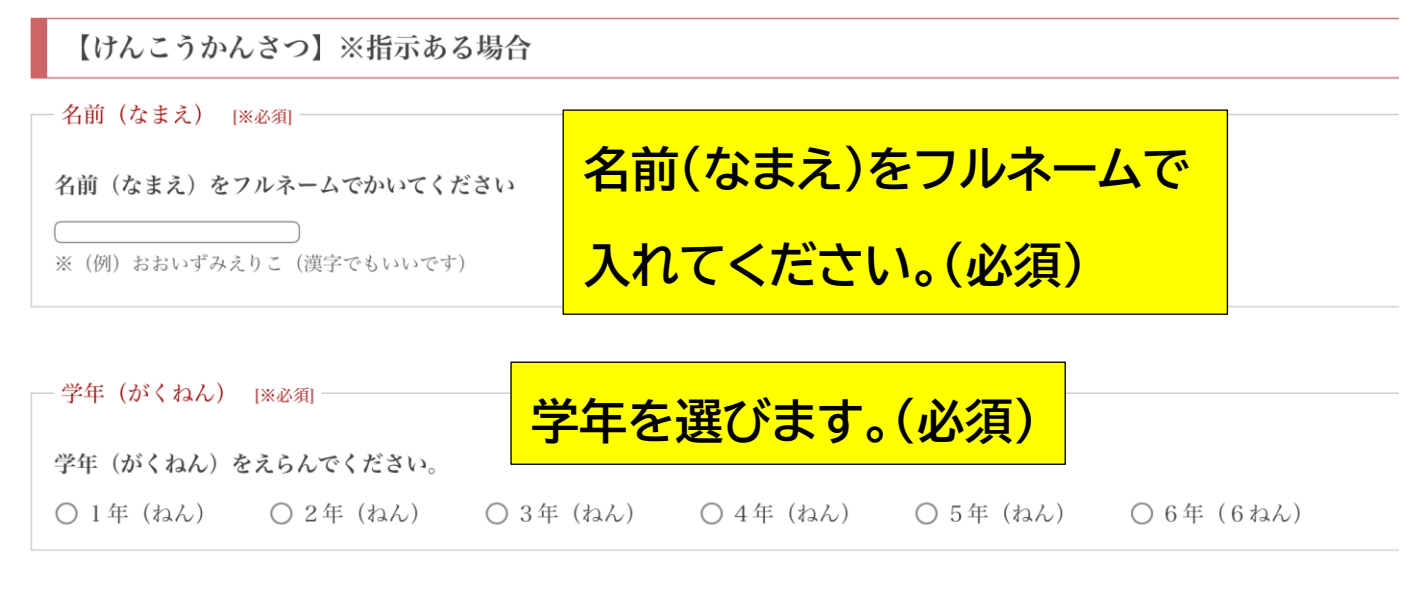

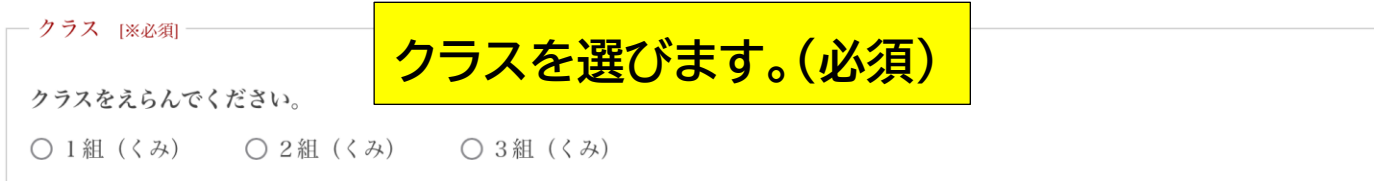

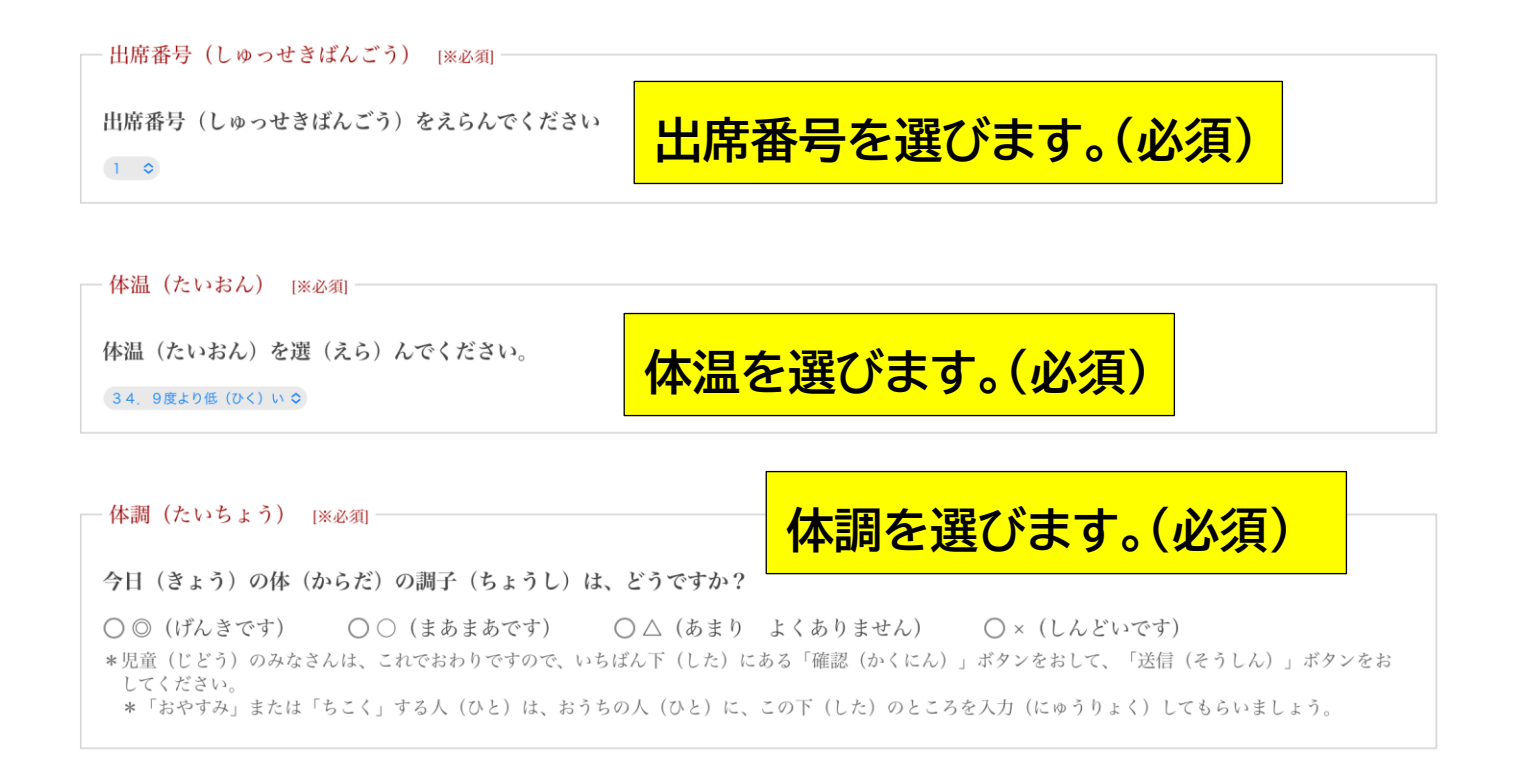

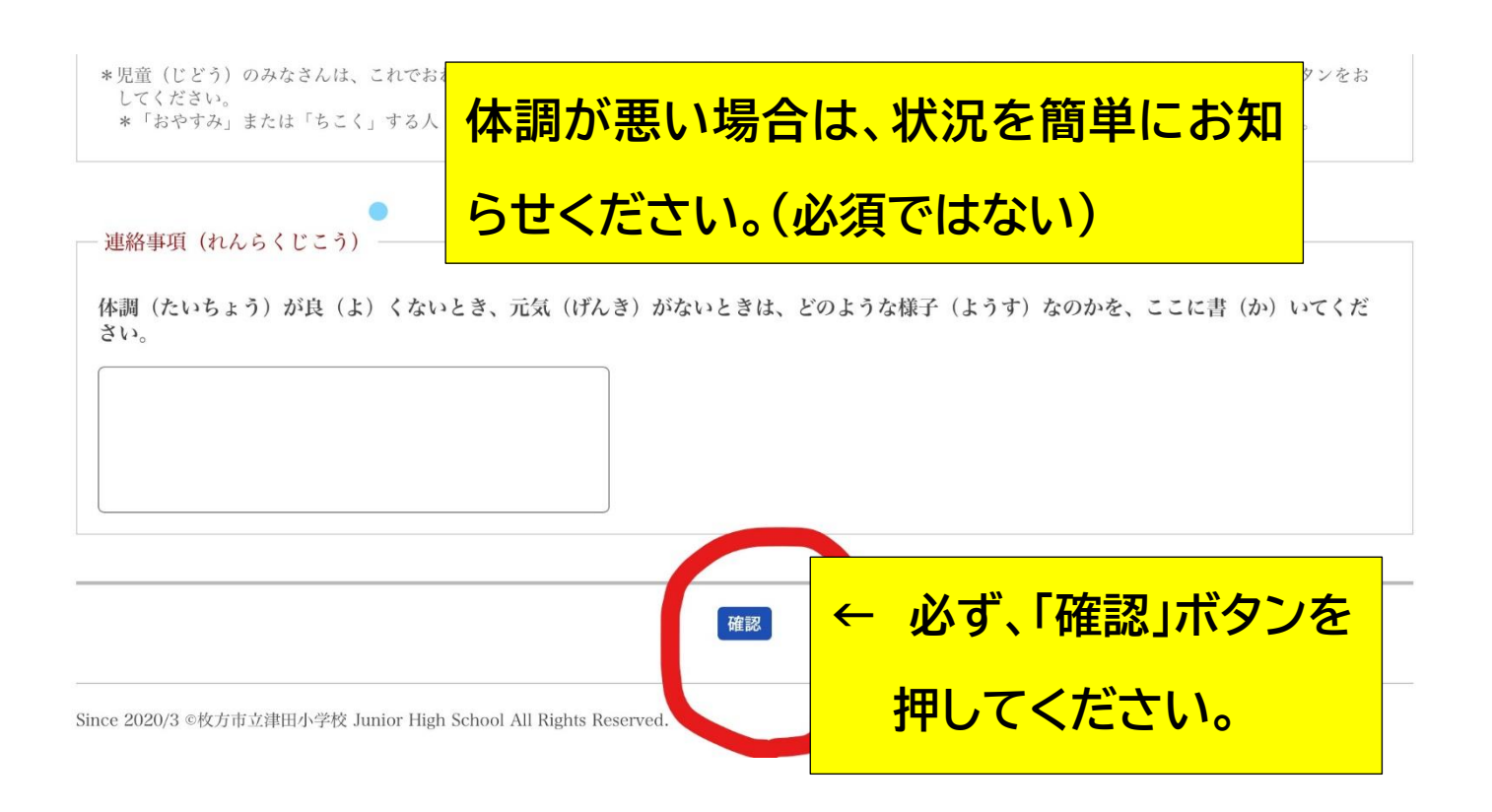

## 6.最後に、必ず、「送信」ボタン

()○ (まあまあです) (o) ◎ (げんきです) ()△ (あまり よくありません) () × (しんどいです) \*児童(じどう)のみなさんは、これでおわりですので、いちばん下(した)にある「確認(かくにん)」がタンをおして、「送信(そうしん)」がタンをお してください。 \*「おやすみ」または「ちこく」する人 (ひと) は、おうちの人 ( **必ず、「送信」を押してください。** 連絡事項 (れんらくじこう) **(これで、おしまいです)**体調(たいちょう)が良(よ)くないとき、元気(げんき) さい。 再入力 送信

**学級閉鎖中に、新たな感染者や体調不良者が出た場合は、 長することもあります。必ず、「ミルメール」やタブ 「Google classroom」の確認をお願いします。**